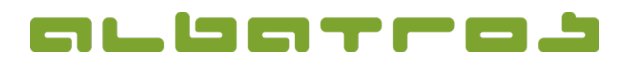

### **FAQ | MitgliederVerwaltung**

## Wie ändert man die Mitgliedsart (Kundensubtyp) eines Mitglieds

- 1 [3]
- 1. Wählen Sie aus der Liste der Mitglieder das gewünschte Mitglied durch Anklicken aus. Klicken Sie dann auf das Symbol "Bearbeiten" in der Menüleiste oben.

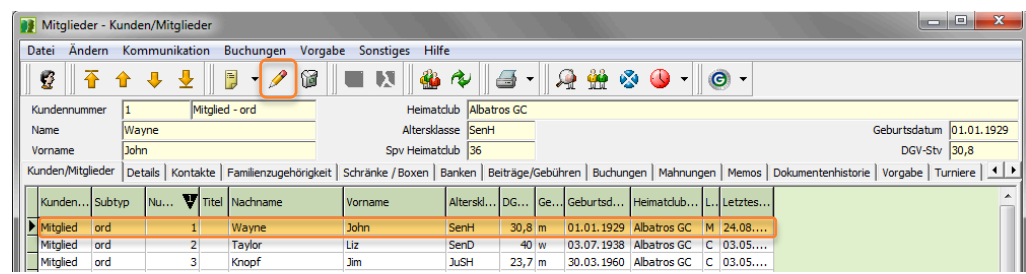

2. Der "Details" Reiter ist aktiv. Im Bereich "Kunden Info" gibt es den "Kundensubtyp". Wählen Sie in dem Drop-Down-Menü dahinter die neue Mitgliedsart für dieses Mitglied aus.

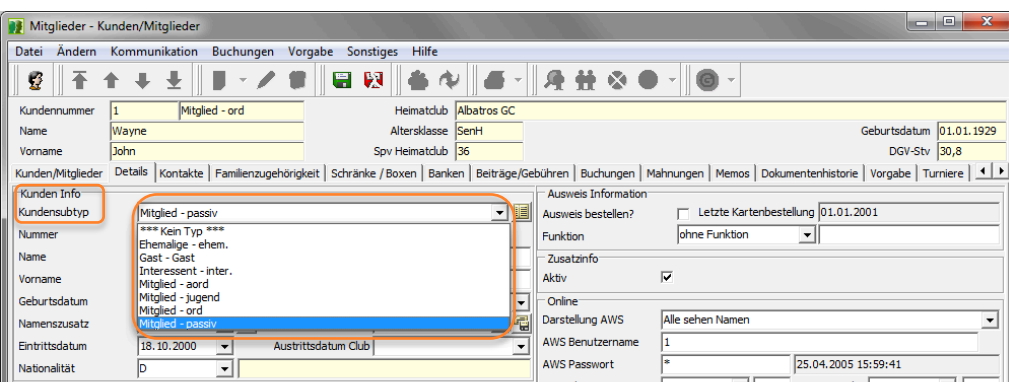

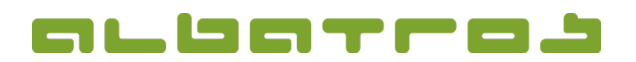

### **FAQ | MitgliederVerwaltung**

# Wie ändert man die Mitgliedsart (Kundensubtyp) eines Mitglieds

2 [3]

3. **ACHTUNG!** Je nach Ihren individuellen Voreinstellungen im Programm Albatros Administration (in Ihrem Startmenü bei den Programmen unter Albatros Tools zu finden) unter "Clubeinstellungen", "Kunden/Mitglieder", "Änderungsgrund für Kundensubtyp" ändert es die Mitgliedsart sofort oder es erscheint ein Hinweisfenster, bei dem Sie den Grund für die Änderung eingeben können bzw. müssen. Sollten Sie in Albatros Administration eine Änderung der Einstellung vornehmen, bitte die Turnierverwaltung neu starten, um die Änderungen zu aktivieren!

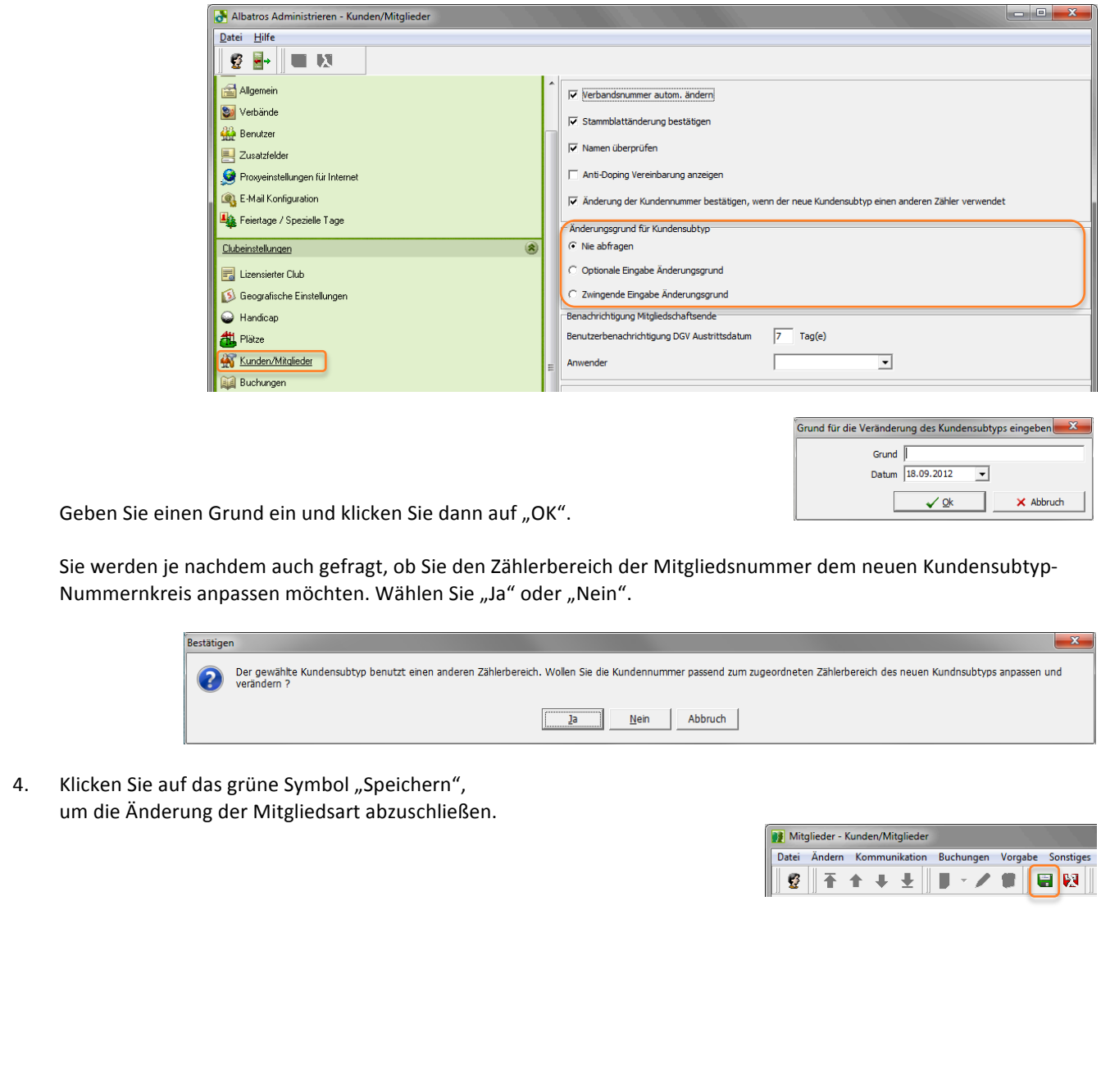

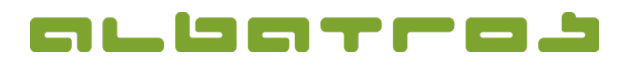

#### **FAQ | MitgliederVerwaltung**

## Wie ändert man die Mitgliedsart (Kundensubtyp) eines Mitglieds

5. Ein neues Fenster erscheint. Sie müssen bestätigen, dass alle Beiträge, die zur alten Mitgliedsart gehört haben, deaktiviert werden können und die Standardwerte der neuen Mitgliedsart zugewiesen werden können. Stellen Sie sicher, dass beide Kästchen aktiviert sind und klicken Sie dann "Durchführen".

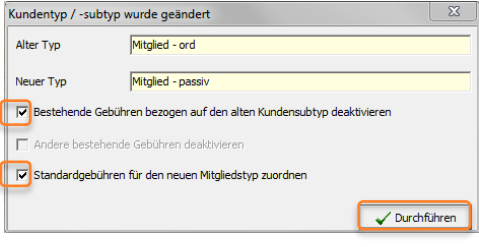

6. Als nächstes müssen Sie die Fälligkeit für die Standardwerte der Beiträge setzen. Wählen Sie das gewünschte Datum, klicken Sie auf "Für alle setzten" und anschließend mit "Speichern" den Vorgang abschließen.

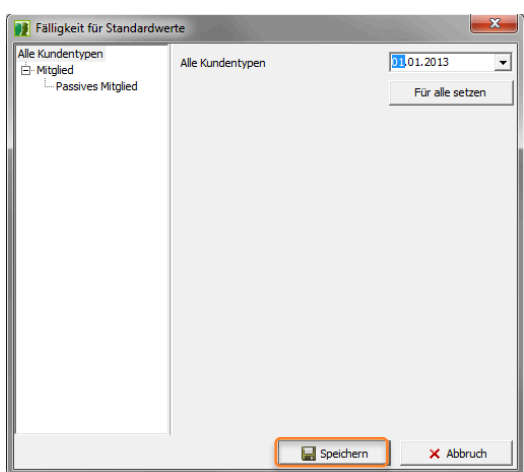

7. Sie werden nun aufgefordert, die individuellen Gebühren vom alten, nicht mehr relevanten Mitgliedstyp zu überschreiben. Klicken Sie "Ja", um die neuen Beiträge zuzuordnen.

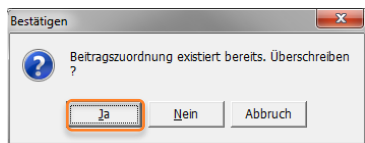

8. Die korrekte Mitgliedsart wird nun wiedergegeben im Bereich "Kunden Info" des Mitgliedes.